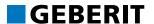

# **GEBERIT PROPLANNER 2019**

# TRAINING MANUAL INSTALLATION SYSTEMS

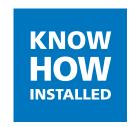

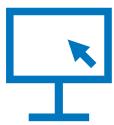

#### PROPLANNER LEGAL NOTICES

#### **GEBERIT PROPLANNER 2019**

These instructions and the software described in it form part of the licence agreement and may be used or copied only in accordance with the licence terms. The content of these instructions is intended exclusively for information purposes, can be modified without notification and does not entail an obligation on the part of Geberit Verwaltungs AG. Geberit Verwaltungs AG provides no warranty nor guarantee with regard to the correctness and accuracy of the data in these instructions.

Any mention of company names in examples of specifications is exclusively for demonstration purposes and any reference to actual existing companies is not intended, with the exception of the following. The following companies and brands are mentioned in these instructions:

- Geberit and the Geberit logo are trademarks of the Geberit Group in Switzerland and in other countries
- Microsoft, Windows 10, Windows 8.1, Windows 7 and Excel are trademarks of Microsoft Corporation in the USA and other countries
- Autodesk® RealDWG is a trademark of Autodesk in the USA and other countries
- YouTube is a trademark of YouTube LLC in the USA and other countries
- Adobe Acrobat Reader is a trademark of Adobe Systems Software Ireland Ltd. in Ireland and other countries

© Copyright 2019, Geberit Verwaltungs AG. All rights reserved.

Geberit Verwaltungs AG is legally represented by Roland Iff and Rudolf Eberhard.

Geberit Verwaltungs AG Schachenstrasse 77 CH-8645 Jona, Switzerland

Phone number: +41 55 221 6111

Fax: +41 55 221 6242

Email: verwaltungs.ag.ch@geberit.com

Commercial register entry: Company number CH-320.3.010.425-2 (Commercial register of the Canton of St. Gallen)

VAT no: CHE-116.306.913

Find the sales company in your country at www.geberit.com or via the link on the software's start page.

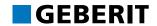

# **TABLE OF CONTENTS**

| 1 | Abo  | out this document                               | 5        |
|---|------|-------------------------------------------------|----------|
|   |      | Characters and symbols                          | 5        |
| 2 | Use  | er interface                                    | 6        |
|   | 2.1  | Add item window                                 | 6        |
|   | 2.2  | Specifications of services                      | 7        |
|   | 2.3  | Position elements area                          | 7        |
|   | 2.4  | Product Material and Cost Summary               | 7        |
|   | 2.5  | Pricing                                         | 7        |
|   | 2.6  | Message List Window                             | 7        |
|   | 2.7  | Project window                                  | 8        |
|   | 2.8  | Wizards and settings window                     | 8        |
|   | 2.9  | Article information window                      | 8        |
|   | 2.10 | Toolbars                                        | 9        |
|   |      | 2.10.1 General toolbar                          | 9        |
|   |      | 2.10.2 Installation systems toolbar             | 10       |
|   |      | 2.10.3 Preview toolbar                          | 10       |
| 3 | Pre  | paration                                        | 12       |
|   |      | •                                               | 12       |
|   | 0.1  | Adapting the door interface                     | 12       |
| 4 | Ins  | tallation systems planning examples             | 13       |
|   | 4.1  | Geberit GIS installation walls                  | 13       |
|   |      | 4.1.1 Items                                     | 13       |
|   |      | 4.1.2 Renaming items                            | 15<br>15 |
|   |      | 4.1.3 Quick entry                               | 16       |
|   |      | 4.1.5 Dimensions and wall properties            | 17       |
|   |      | 4.1.6 Inserting objects                         | 20       |
|   | 4.0  | 4.1.7 Product material and cost summary         | 23       |
|   | 4.2  | Geberit GIS installation wall adaptations       | 24<br>24 |
|   |      | 4.2.2 Object Distances                          | 26       |
|   |      | 4.2.3 Installation height and placement         | 28       |
|   |      | 4.2.4 Articles and objects                      | 30       |
|   |      | 4.2.5 Changing material quantities              | 32<br>34 |
|   | 4.3  | Geberit Duofix installation walls               | 35       |
|   | 1.0  | 4.3.1 Free-standing partition wall              | 35       |
|   |      | 4.3.2 Inserting and placing a bathtub           | 38       |
|   |      | 4.3.3 Inserting objects on the reverse of walls | 40       |
|   |      | 4.3.4 Front view and dimensions                 | 41<br>44 |
|   | 4.4  | GIS prewall with roof pitch                     | 46       |
|   |      | 4.4.1 Adding items                              | 46       |
|   |      | 4.4.2 Defining dimensions and wall properties   | 47       |
|   |      | 4.4.3 Inserting objects                         | 49<br>50 |
|   |      | T.T.T // // // // // // // // // // // // //    | JU       |

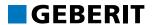

| 5 | Key | Keyboard shortcuts                  |    |  |
|---|-----|-------------------------------------|----|--|
|   | 5.1 | General                             | 51 |  |
|   | 5.2 | Installation systems                | 52 |  |
| 6 | Ove | Overview of planning examples       |    |  |
|   | 6.1 | Geberit GIS installation walls      | 53 |  |
|   | 6.2 | Geberit Duofix partition wall       | 54 |  |
|   |     | Geberit GIS prewall with roof pitch | 55 |  |

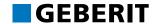

# 1 ABOUT THIS DOCUMENT

Use this Training Manual during training but also to repeat what you have already learned.

You will learn how to work with Geberit ProPlanner with the aid of planning examples.

The topics at a glance:

- · User interface with toolbars
- · Planning examples
- · Keyboard shortcuts

#### 1.1 CHARACTERS AND SYMBOLS

The following characters and symbols are used in this training manual:

| Symbol   | Designation | Meaning                                                                                     |
|----------|-------------|---------------------------------------------------------------------------------------------|
| 3        | Info        | Reference to additional information on the subject under Help or in another training manual |
|          | Hint        | Hint for an easier or better approach                                                       |
| •        | Note        | Basic information on a specific procedure                                                   |
| •        | Action      | Instruction for action consisting of only one step                                          |
| 1.<br>2. |             | Instruction for action consisting of several steps                                          |
| ✓        | Result      | Result of an action                                                                         |

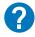

Find further information using the **Help** menu or by pressing **F1**.

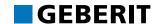

## **2 USER INTERFACE**

The following window appears once you have created a new project with the Installation systems module:

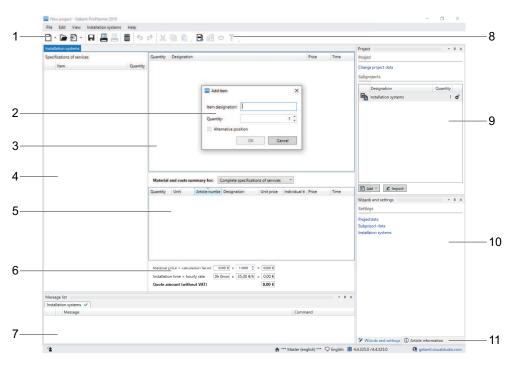

- 1 General toolbar (see "General toolbar", page 9)
- 2 Add item window
- 3 Position elements area
- 4 Specifications of services
- 5 Product material and cost summary
- 6 Pricing
- 7 Message list window
- 8 Installation systems toolbar (see "Installation systems toolbar", page 10)
- 9 Project window
- 10 Wizards and settings window
- 11 Article information window

#### 2.1 ADD ITEM WINDOW

Window for input of position descriptions and number. Appears as soon as a new subproject has been opened or can be called up via the **Add item** button.

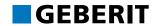

#### 2.2 SPECIFICATIONS OF SERVICES

The specification of services lists all the items.

#### 2.3 POSITION ELEMENTS AREA

The **Position elements** area displays the content of an active position from the specification of service, which can be edited by double-clicking on it. Clicking on the button lists detailed information on the wall properties (Objects, Acoustic insulation, Installation system and Panels).

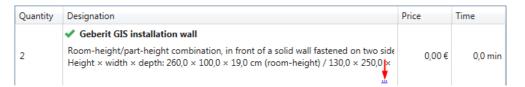

#### 2.4 PRODUCT MATERIAL AND COST SUMMARY

A material and cost summary can be displayed for the total specification of services or for a selected item. The table overview provides information on the Quantity, Article number, Individual and Total price and the Installation time required.

#### 2.5 PRICING

You can adjust the calculation factor for the calculation of the quotation price. The hourly rate can be adjusted in the Project details.

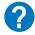

You can find more information on adjusting the hourly rate in the training manual **Installation and basic functions**.

#### 2.6 MESSAGE LIST WINDOW

Information appears in the **Message list** window if errors occur when transferring an old project into a newer version of Geberit ProPlanner. Articles that are no longer in the product range can be adapted in the **Command** field.

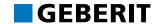

#### 2.7 PROJECT WINDOW

The **Project** window displays the project currently open with its subprojects.

You can execute the following functions in the **Project** window:

- Enter project data and subproject data
- · Add, delete subprojects etc.
- · Import subprojects from other projects

#### 2.8 WIZARDS AND SETTINGS WINDOW

You have the following options in the Wizards and settings window:

- · Project data Entering Subproject data
- Entering module settings for Installation systems

#### 2.9 ARTICLE INFORMATION WINDOW

As soon as items have been created and calculated, you can call up views, dimensional sketches and installation manuals for articles from the Geberit product range in the **Article information** window. If available, you can call up installation videos on YouTube via a link. You need to be connected to the internet for this.

You can obtain the following information:

- · Photo and drawing of a selected article
- · Dimensional sketches
- · Link to the Geberit product catalogue
- · Installation manual and installation notes in PDF format
- · ZIP file with CAD drawing in DWG or DXF format
- · Links to YouTube videos

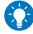

The **Article information** appears as soon as you add objects (see "Adding objects", page 32) and articles (see "Adding articles", page 30) to your subproject.

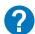

Access additional information under Help at **Installation systems** > **User interface**.

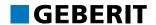

### 2.10 TOOLBARS

#### 2.10.1 GENERAL TOOLBAR

All basic functions of Geberit ProPlanner can be called up via the General toolbar.

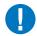

Disabled buttons appear light-grey.

| Button   | Command                          |
|----------|----------------------------------|
|          | Create new project               |
|          | Open available project           |
| <b></b>  | Add subproject                   |
| H        | Save project                     |
|          | Show/print lists                 |
|          | Show/print graphics              |
| <b></b>  | Calculate subproject             |
| ←        | Undo last command                |
| <b>⇔</b> | Redo undone command              |
| *        | Cut object and copy to clipboard |
|          | Copy object to clipboard         |
|          | Paste object from clipboard      |

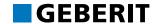

#### 2.10.2 INSTALLATION SYSTEMS TOOLBAR

The following additional functions are available for the Installation systems module.

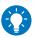

Access all the following functions via the **Installation systems** menu.

| Button   | Function              |
|----------|-----------------------|
| <b>=</b> | Adding items          |
| 당        | Add installation wall |
| Ō        | Add object            |
| <b>N</b> | Add article           |

#### 2.10.3 PREVIEW TOOLBAR

The following functions are available in the preview of the **Quick entry** window.

| Button   | Command                                                                                                    |
|----------|----------------------------------------------------------------------------------------------------|
|          | Display floor plan                                                                                                    |
|          | Display front side                                                                                                    |
| *        | Display rear                                                                                                    |
| ***      | Display left wall side                                                                                                    |
| <b>*</b> | Display right wall side                                                                                                    |
| Q        | Zoom in to all objects                                                                                                    |
| •        | Zoom in                                                                                                    |
| Q        | Zoom out                                                                                                    |
| <b>₽</b> | Select objects Use the arrow keys for placement in cm. Use the arrow keys while simultaneously pressing STRG (CTRL) when placing in mm. |
| ₾        | Move drawing area The drawing area can be moved in Navigation mode.                                                                     |
| 4        | Display dimension lines You can use your mouse to move the dimension lines.                                                             |

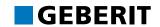

| Button | Command                                                                                                    |
|--------|----------------------------------------------------------------------------------------------------|
|        | Printing and exporting The preview can be directly printed or exported in various formats (e.g. 2D CAD, 3D CAD, TIFF or JPG). |
|        | Exporting 3D CAD files You can export the preview as a 3D CAD file (DXF/DWG) as soon as the floor plan is activated.          |

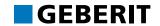

# **3 PREPARATION**

#### 3.1 ADAPTING THE USER INTERFACE

We recommend using the **Default window arrangement 1** when working with this training manual.

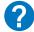

Find out in the **Installation and basic functions** training manual or under Help at **Basics** > **Window layout** how to call up and adapt this window layout.

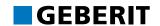

# 4 INSTALLATION SYSTEMS PLANNING EXAMPLES

You can quickly and easily create cost estimates, specifications of services and offers for Geberit GIS and Geberit Duofix constructions quickly and easily with the Installation systems module. You can assemble and calculate installation walls, objects and articles as required.

You will learn in steps how to enter installation walls and calculate the material required with the aid of planning examples.

#### 4.1 GEBERIT GIS INSTALLATION WALLS

This chapter covers the following topics:

- · Creating a position in the specification of services
- · Renaming items
- Entering an installation wall (wall type, dimensions, objects etc.)
- · Creating a material and costs summary
- · Printing material lists, installation instructions and offers

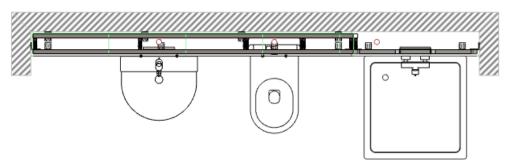

The plan with all dimensions from this planning example can be found at the end of the training manual (see "Geberit GIS installation walls", page 53).

#### 4.1.1 ITEMS

You will need at least one **Item** in the **Specifications of services** to be able to enter an installation wall with the associated material. You have two options for creating an **Item** in the **Specifications of services**, both of which are explained below.

#### 4.1.1.1 ADDING ITEMS AUTOMATICALLY

You will be asked to enter an **Item** as soon as you have created a new subproject in the Installation systems module.

- 1. Enter a Item designation, e.g. GIS installation wall in the Add item window.
- 2. Define how often an Item is to be calculated in the Quantity field.

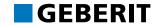

 Make sure that Alternative position is deactivated. Optional items are listed in the Specifications of services but are not taken into account in the quotation total.

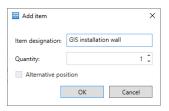

- 4. Click on OK.
  - ✓ The Item is added to the Specifications of services.
  - ✓ The Quick entry window appears.

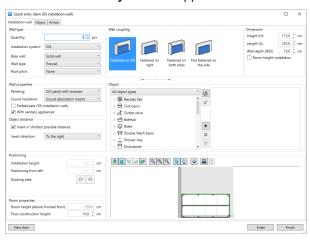

5. Click on Finish to close the Quick entry.

#### 4.1.1.2 ADDING ITEMS MANUALLY

Proceed as follows if you have inadvertently closed the **Add item** window at the start of a subproject or wish to add another **Item**:

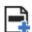

- 1. Click in the toolbar on Add item.
  - ✓ The Add item window appears.
- 2. Enter a Item designation, e.g. GIS installation wall in the Add item window.
- 3. Define how often an Item is to be calculated in the Quantity field.
- **4.** Make sure that **Alternative position** is deactivated. Optional items are listed in the **Specifications of services** but are not taken into account in the quotation total.

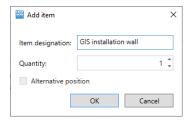

- 5. Click on OK.
  - ✓ The Item is added to the Specifications of services.

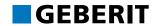

#### 4.1.2 RENAMING ITEMS

Proceed as follows if you wish to change the designation of the Item:

- 1. Right-click on the Item in the Specifications of services.
- 2. Select **Rename** in the pop-up menu.

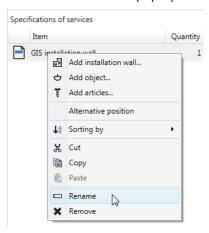

- 3. Enter the new designation GIS prewall and press Enter.
  - ✓ The designation is applied to the Item.

#### 4.1.3 QUICK ENTRY

Use the quick entry to add installation walls, objects and articles to an **Item** in the **Specifications of services**.

1. Highlight the Item GIS prewall in the Specifications of services.

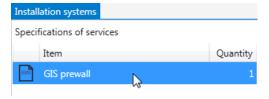

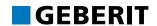

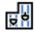

2. Then click in the toolbar on Add installation wall.

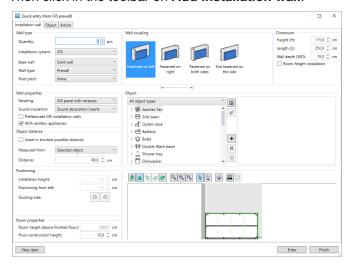

- You can select objects and calculate a Geberit Duofix/GIS wall in the Installation wall tab.
- You can add individual Geberit Duofix/GIS objects with a total quantity of mounting materials in the **Object** tab. You need this tab if you wish to separately specify wall materials and Duofix/GIS objects.
- You will find all the articles you require from the Geberit product range and also additional standard articles in the **Article** tab. You can select and add these articles so that they appear on the material lists.

#### 4.1.4 WALL TYPE AND WALL COUPLING

You can specify the settings for the Geberit GIS installation wall once you have entered an **Item** in the **Specifications of services** and opened the **Quick entry**. Create the wall from left to right and from top to bottom as many settings are dependent on each other.

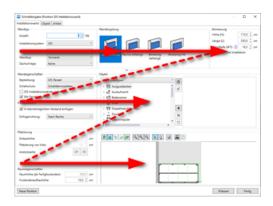

1. Click on the **Tab key** to navigate around the **Quick entry**.

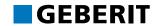

#### 4.1.4.1 SELECTING THE WALL TYPE

The selection of the wall type has a direct effect on the visualisation in the **Wall coupling** area, the input options in the **Dimension** area and the visualisation in the preview. Therefore, always define the **Wall type** first.

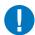

If you have already entered settings in the **Quick entry**, they are deleted as soon as you change the **Installation system** and the **Wall type**. Objects are removed from the preview.

- 1. Select Quantity 1 to enter an installation wall.
- 2. Specify GIS as the Installation system.
- 3. Select Solid wall as the Base wall.
- 4. Select Room-height/part-height combination as the Wall type.

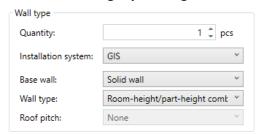

#### 4.1.4.2 SELECTING THE WALL COUPLING

The **Wall coupling** determines on which side the installation wall is connected to the masonry.

► Click Fastened on both sides.

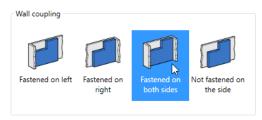

#### 4.1.5 DIMENSIONS AND WALL PROPERTIES

#### 4.1.5.1 DIMENSIONS

Enter the height of the installation wall above the finished floor level in the **Dimension** area. You can also define the length and depth of the wall. Enter the height and length of the part wall in the example as you have selected a roomheight/part-height combination as the **Wall type**. The preview will be adjusted accordingly as soon as you have changed the dimensions. If you wish to change the depth of an installation wall, you can do so using the Info symbol in many markets ①. Call up information on minimum depths. These minimum depths are adjusted to the **Wall type** selected. Leave the setting as the default setting in this example.

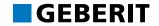

- 1. Select the value 250 in the Total field as the Height (H) of the room-height wall and 120 for the Part wall.
- 2. Enter the value 350 in the Total field as the Length (L) of the room-height wall and 250 as the length of the Part wall.
- 3. Enter the value 19 as the Wall depth (WD).
- 4. Select Right in the Room-height wall section field.

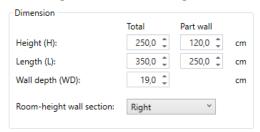

✓ The preview will be adjusted to the settings accordingly.

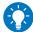

Use the button between the Wall coupling and Object areas to show and hide the Wall type, Wall coupling and Dimension areas. The wall preview is extended when you hide the top part.

#### 4.1.5.2 WALL PROPERTIES

You can specify the properties of the Geberit GIS installation wall in the **Wall properties** area.

#### 4.1.5.2.1 **PANELLING**

What kind of panels are to be used to encase the support system? You need to manually cut out the cut-outs for the sanitary connections in the **GIS panel** setting. Appropriately punched panels are calculated for WCs, washbasins and bidets with the **GIS panel with recesses** setting. **GIS aqua panel Pro** is suitable for use in areas exposed to significant amounts of water.

► Select GIS panel in the Paneling field.

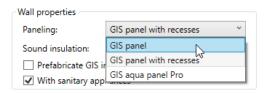

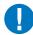

The available panels depend on the respective sales company (market).

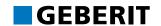

#### 4.1.5.2.2 ACOUSTIC INSULATION

Cork insulating strips and sound insulating panels are calculated with the **Sound absorption inserts** setting to reduce structure-borne sound. The **Sound insulation angle bracket** option is also available in some markets with which sound-decoupled mounting brackets are used instead of sound insulating panels. There will be no sound insulation materials if no sound insulation is selected.

▶ Select Sound absorption inserts in the Sound insulation field.

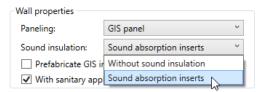

#### 4.1.5.2.3 PREFABRICATING GIS INSTALLATION WALLS

GIS installation walls can be prefabricated to save time and costs. The installation walls are divided into segments that do not exceed a certain size to take into account the structural conditions on site. The preview will change accordingly if Prefabrication is selected.

► Activate the **Prefabricate GIS installation walls** checkbox.

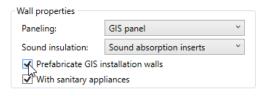

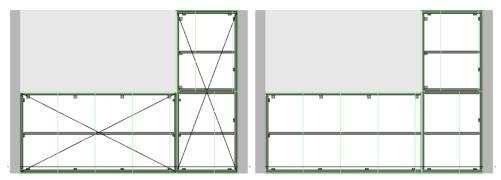

Preview with prefabrication (on left) and without prefabrication (on right)

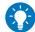

The maximum segment sizes can be adjusted in Module settings in the GIS tab.

You can call up the Module settings once the quick entry has been closed via thje menu item **Installation systems** > **Module settings**.

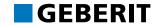

#### 4.1.5.2.4 WITH SANITARY APPLIANCES

You can define whether installation parts for sanitary appliances are to be included in your calculation. The fixing material for the GIS installation elements is taken into account in the material list but not the GIS installation elements if you deactivate **With sanitary appliances**.

The GIS installation elements also appear in the material list if you activate **With sanitary appliances**.

The objects are displayed in the preview.

Select With sanitary appliances.

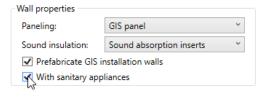

#### 4.1.6 INSERTING OBJECTS

The distance between the object is first defined when inserting objects. You can measure the distance to the left or right wall side or from another object.

Distances are measured from the central axis of the objects. If the objects are placed at the smallest possible distance, then Geberit ProPlanner places the objects at a defined minimum distance. In this case, the plan does not correspond to the conditions on site but is exclusively used for material determination.

#### 4.1.6.1 INSERTING WASHBASINS

You can select sanitary appliances in the **Object** area to calculate the GIS installation parts you require. The sanitary appliances themselves do not appear on the material lists. The objects are first placed with a default configuration. You will learn in the 'Configure objects' chapter (see "Configuring objects", page 24) how to select different configurations for an object.

- 1. Deactivate Insert in shortest possible distance in the Object distance area.
- 2. Select Selected object in the Measured from field.
- 3. Enter the value 100 in the Distance field.

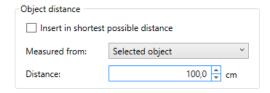

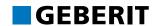

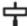

- 4. Double-click on the Washbasin in the Object area.
  - ✓ The washbasin appears in the right window and is added to the wall in the preview.

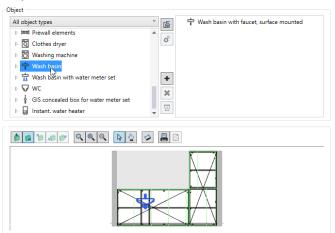

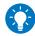

You can zoom into the preview by turning the mouse wheel. Hold down the mouse wheel to move the preview.

#### 4.1.6.2 INSERTING A WC

- 1. Select **Selected object** in the **Measured from** field. Your selected object is the washbasin highlighted in blue.
- **2.** Enter the value **90** in the **Distance** field. The distance is measured to the right of the blue highlighted washbasin.

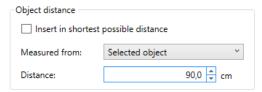

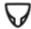

3. Double-click on the WC.

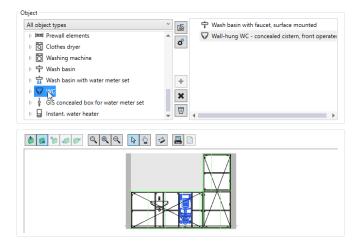

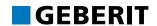

#### 4.1.6.3 INSERTING A SHOWER

- 1. Select Right-hand side of the wall in the Measured from field.
- 2. Enter the value 50 in the Distance field.

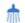

3. Double-click on the Shower.

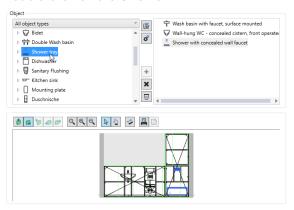

#### 4.1.6.4 APPLYING INSTALLATION WALLS

You can create the installation wall once you have entered all the settings in the **Quick entry** and have added the objects. The installation wall is carried over for the selected position into the specification of services and appears in the **Position elements** area. The **Quick entry** remains open and you can enter other installation walls for the selected item or for a new item. Use **Finish** to close the **Quick entry**.

- 1. Click on Enter.
  - ✓ The installation wall appears in the Position elements area.
  - ✓ The objects are removed from the preview.
- 2. Click on Finish to close the Quick entry.

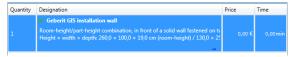

3. In the Position elements window, click on to call up information on the wall properties.

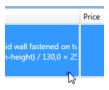

✓ The wall properties are shown.

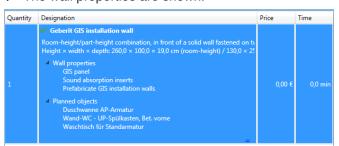

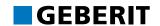

#### 4.1.7 PRODUCT MATERIAL AND COST SUMMARY

Once you have created the Geberit GIS installation wall, the quantity of material required, the articles numbers, the individual and total prices and the installation time are displayed in the **Material and cost summary**.

- ▶ Click on the **Item** if the **Item** is not enabled in the **Specifications of services**.
  - ✓ The summary for the GIS installation wall appears.

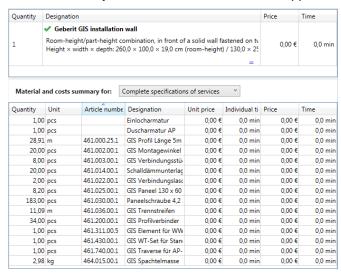

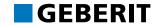

#### 4.2 GEBERIT GIS INSTALLATION WALL ADAPTATIONS

You will understand the basic functions of Installation systems once you have created the Geberit GIS installation wall. The following section deals with other functions that you can use to adapt your plan. Any adjustments are made in the quick entry.

This chapter covers the following topics:

- · Selecting object configuration
- · Specifying object distances
- · Specifying installation height and object position
- · Adding articles
- · Changing material quantities
- · Exporting plans to 3D-CAD

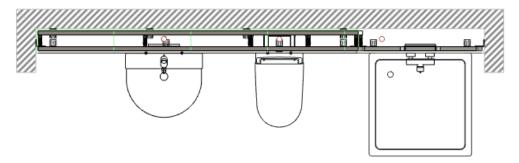

The plan with all dimensions from this planning example can be found at the end of the training manual (see "Geberit GIS installation walls", page 53).

#### 4.2.1 CONFIGURING OBJECTS

In the first planning example you used the default configuration for washbasin, WC and shower (see "Inserting objects", page 20). In the following section you will now meet special configurations. To do so, first delete the WC from the first example and select a new configuration.

#### 4.2.1.1 ADAPTING WC CONFIGURATIONS

- **1.** If the subproject from the first planning example is not open, then open it in Geberit ProPlanner.
- 2. Select the Item GIS prewall in the Specifications of services.
- **3.** Double-click on the Geberit GIS installation wall in the **Position elements** area.
  - ✓ The Quick entry for the installation wall appears.

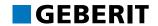

4. Highlight the WC in the preview.

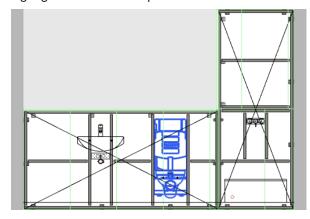

5. Press ENTF (DEL) to remove the WC.

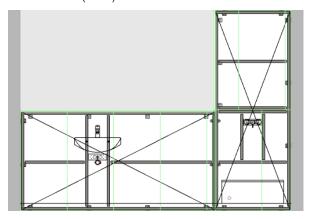

**6.** In the **Object** area, click on the triangle <sup>▶</sup> beside the **WC** to open the directory tree.

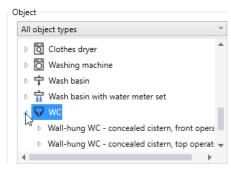

**7.** Open the directory tree under the **Wall-hung WC** with flush-mounted cistern and actuator plate at the front.

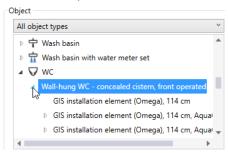

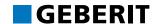

8. Highlight a GIS installation element for AquaClean Sela.

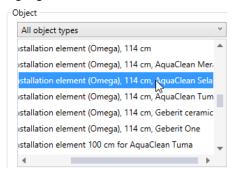

✓ The configuration for the WC has been selected.

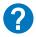

Further information on the configuration of objects can be found in the Help at Installation systems > Add installation wall > Object properties.

#### 4.2.2 OBJECT DISTANCES

You must specify the object distance to be able to place the WC with the previously selected configuration on the Geberit GIS installation wall. In the first planning example, you set the WC at a defined distance to the right of the washbasin (see "Inserting a WC", page 21). In the following section you will meet other object distances.

#### 4.2.2.1 OBJECT DISTANCE FROM THE RIGHT WALL SIDE

- In the Measured from field in the Object distance area, select Right-hand side of the wall.
- 2. Enter the value 160 in the Distance field.

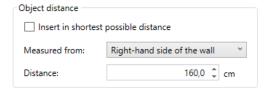

- 3. In the **Object** area, double-click on the selected **GIS installation element** for the AquaClean Sela (see "Adapting WC configurations", page 24).
  - ✓ The WC is added to the wall in the preview.

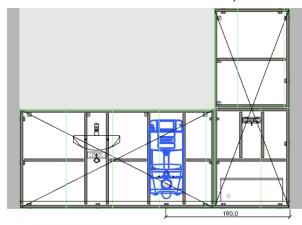

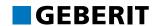

#### 4.2.2.2 OBJECT DISTANCE TO THE LEFT OF THE EXISTING OBJECT

You must enter negative values if you wish to place an object on the left of another object. The WC will now be deleted from the plan and placed at a defined distance to the left of the shower.

1. Highlight the WC in the preview.

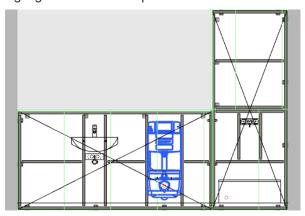

- 2. Press ENTF (DEL) to remove the WC.
- 3. Highlight the shower in the preview.

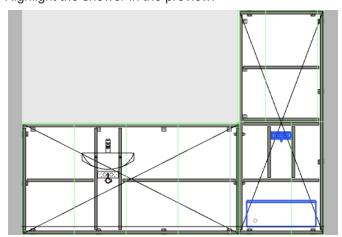

- **4.** In the **Measured from** field in the **Object distance** area, select **Selected object**.
- **5.** To place the WC to the left of the shower, enter the value **-110** in the **Distance** field.

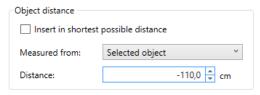

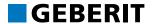

- **6.** In the **Object** area, double-click on the **GIS installation element** already selected for the AquaClean Sela WC (see "Adapting WC configurations", page 24).
  - ✓ The WC is added to the wall in the preview.

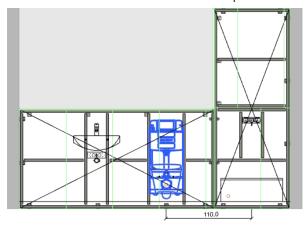

#### 4.2.3 INSTALLATION HEIGHT AND PLACEMENT

You can change the installation height and placement of objects already placed. The installation height is measured from the finished floor level and the placement is measured from the left wall side. The installation height and the placement of the shower tap are now adjusted for the Geberit GIS below.

#### 4.2.3.1 ADAPTING THE INSTALLATION HEIGHT

1. Highlight the shower valve in the preview.

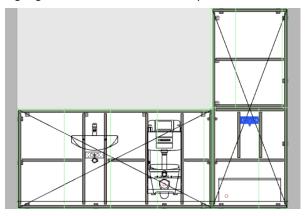

2. Select the value 120 as the Installation height in the Positioning area.

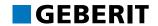

- 3. Press Enter to apply the figure.
  - ✓ The shower tap is replaced in the preview.

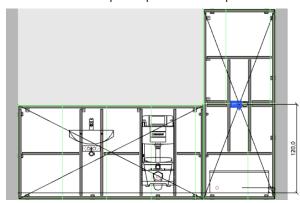

#### 4.2.3.2 ADAPTING PLACEMENTS

You can move the complete object or just the valve with objects with valve. Highlight the shower tray if you wish to move the complete shower. The shower tap is moved in the example.

1. Highlight the shower valve in the preview.

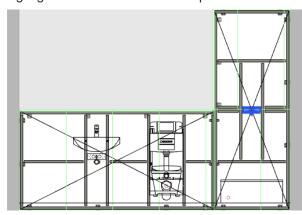

2. Enter the value 285 as the Positioning from left in the Positioning area.

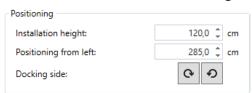

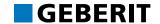

- 3. Press Enter to apply the values.
  - ✓ The shower tap is replaced in the preview.

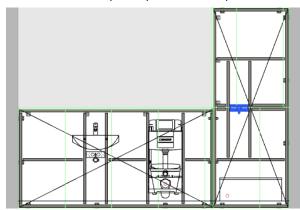

Click on OK to apply the adjustments for the Geberit GIS installation wall and close the Quick entry.

#### 4.2.4 ARTICLES AND OBJECTS

You can add individual articles and objects to the **Specifications of services**. Articles are individual materials that cannot be planned for an installation wall using the **Quick entry**. The function includes all Geberit GIS and Geberit Duofix articles contained in the national product range as well as a selection of standard items from other manufacturers. Objects include installation elements and mounting plates of the appropriate wall type for the sanitary appliances, like the WC and shower.

#### 4.2.4.1 ADDING ARTICLES

1. Click on the **Item GIS prewall** if the **Item GIS prewall** is not activated in the **Specifications of services**.

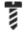

- 2. Click in the toolbar on Add articles.
  - ✓ The Quick entry appears and the Article tab is selected.

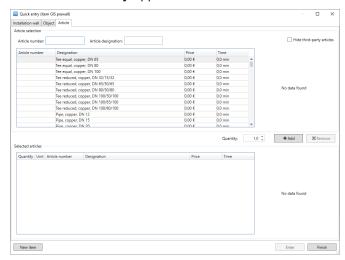

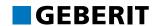

3. Enter the **Design panel for Geberit Aquaclean** you have been looking for in the **Article designation** field.

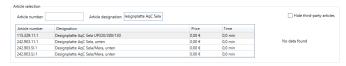

4. Select the design panel with the Article number 115.329.11.1.

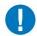

If you cannot find the article by entering the article description, then input the article number **115.329.11.1** in the **Article number** field.

- 5. Leave the Quantity as 1 and click on Add.
  - ✓ The design panel appears in the Selected articles area.

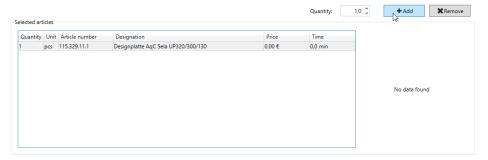

- 6. Click on Enter.
  - ✓ The design panel is added to the selected item as single material and deleted from the Selected articles area.
- 7. Click on Finish to close the Quick entry.
  - ✓ The design panel appears as a new position element.

In your subproject, you can now see an **Item** in the **Specifications of services** with two position elements, the **GIS prewall** and the **Design panel for AquaClean Sela**. You can add as many position elements as you wish to this **Item**. Position elements can be installation walls, individual materials (articles) or objects.

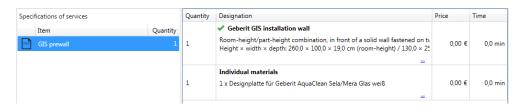

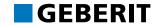

#### 4.2.4.2 ADDING OBJECTS

You can add additional objects, like articles, to an **Item** via the toolbar or the **Installation systems** menu.

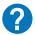

You can find further information on adding articles and objects in the Help at Installation systems > Add article and Installation systems > Add object.

#### 4.2.5 CHANGING MATERIAL QUANTITIES

You can change the quantity of material for the complete **Item** or individual position elements.

#### 4.2.5.1 DUPLICATING ITEMS

- Double-click on the Quantity field within Item in the Specifications of services.
- 2. Enter the figure 2 to double the total material for the Item.

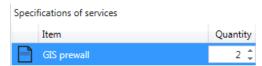

- 3. Press Enter to apply the figure.
  - ✓ The quantity of material for the GIS installation wall and the individual material (design panel for Geberit AquaClean Sela) has doubled in the material and cost summary.

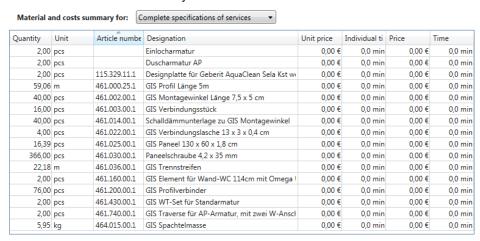

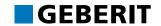

#### 4.2.5.2 DUPLICATING POSITION ELEMENTS

- 1. Click on Quantity in the Position elements area within the installation wall.
- **2.** Enter the figure **2** to double the total material quantity for the installation wall again.

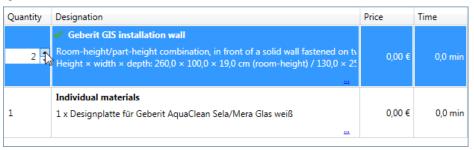

- 3. Press Enter to apply the figure.
  - ✓ The quantity of material for the Geberit GIS installation wall has doubled in the material and cost summary but not the quantity of the individual material (design panel for Geberit AquaClean Sela).

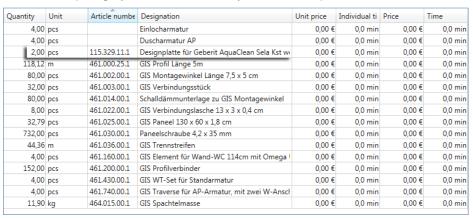

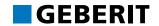

#### 4.2.6 3D CAD EXPORT

Finally, you can export your plan as a 3D CAD file, possibly to continue working on it in AutoCAD among others.

- 1. Double-click on GIS installation wall in the Position elements window.
  - ✓ The Installation wall window appears.

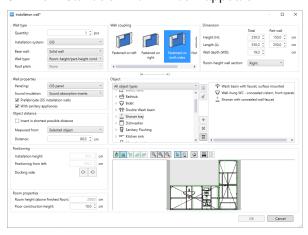

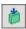

2. Activate the Plan view view in the preview.

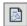

- 3. Click on 3D CAD file.
  - ✓ The Print/export window appears.
- 4. Click on Export.

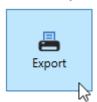

- ✓ The Save as window appears.
- 5. Select the storage location you require and enter a file name.
- 6. Select the required file type.
- 7. Click on Save.

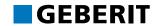

#### 4.3 GEBERIT DUOFIX INSTALLATION WALLS

Once you have planned the Geberit GIS installation walls in the above planning examples, you will now meet a free-standing partition wall as a Geberit Duofix construction.

This chapter covers the following topics:

- Planning a free-standing Geberit Duofix partition wall
- · Inserting and placing a bathtub
- · Inserting objects on the reverse of walls
- · Adjusting views
- Displaying dimensions
- · Selecting different material and costs summaries

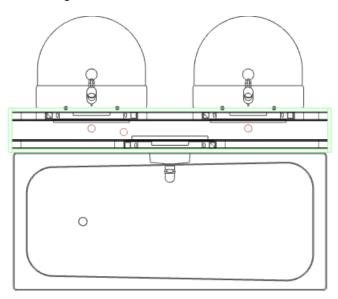

The plan with all dimensions from this planning example can be found at the end of the training manual (see "Geberit Duofix partition wall", page 54).

#### 4.3.1 FREE-STANDING PARTITION WALL

Use the subproject you have used to plan the Geberit GIS installation walls to plan the free-standing partition wall.

#### 4.3.1.1 ADDING ITEMS

**1.** If the subproject from the first planning example is not open, open it in Geberit ProPlanner.

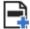

- 2. Click in the toolbar on Add item.
  - ✓ The Add item window appears.

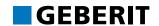

3. Enter a Item designation, for instance Duofix partition wall.

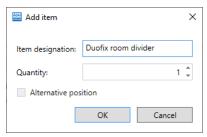

- 4. Click on OK.
  - ✓ The Item is added to the Specifications of services.

#### 4.3.1.2 SPECIFYING THE WALL TYPE

1. Highlight the new Item in the Specifications of services.

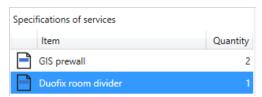

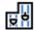

- 2. Click in the toolbar on Add installation wall.
  - ✓ The Quick entry window appears.

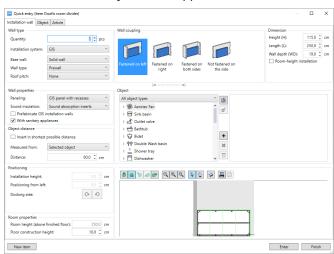

- 3. Specify **Duofix** as the **Installation system**.
- 4. Select Partition wall as the Wall type.

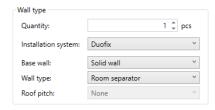

✓ The views and input options in the Wall coupling and Dimension and in the Preview areas are adapted to the settings.

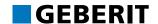

### 4.3.1.3 SELECTING THE WALL COUPLING

► Click Free-standing.

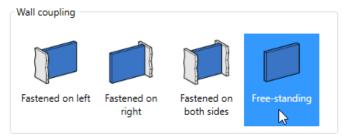

#### 4.3.1.4 ADJUSTING DIMENSIONS

You can only plan a room-height Duofix partition wall. The relevant function is preset.

- 1. Enter the value 250 as the Height (H).
- 2. Adjust the Length (L) to 175.
- 3. Select the value 24 as the Wall depth (WD).
  - ✓ The preview will be adjusted to the settings accordingly.

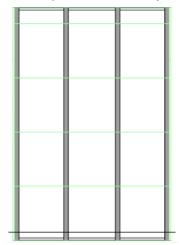

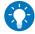

You can zoom into the preview by turning the mouse wheel. Hold down the mouse wheel to move the preview.

#### 4.3.1.5 SPECIFYING WALL PROPERTIES

If the **With sanitary appliances** function is not activated, objects will be displayed in the preview but the fastening elements will not be taken into account in the material list.

- 1. Select Duofix panel as Paneling in the Wall properties area.
- **2.** Activate **With sanitary appliances** to include the installation parts in the calculation.

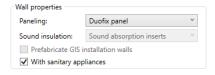

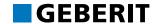

# 4.3.2 INSERTING AND PLACING A BATHTUB

A default bathtub is inserted and aligned at the partition wall once you have entered the settings for the Duofix partition wall.

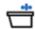

- 1. Double-click on the Bathtub in the Object area.
  - ✓ The bathtub appears in the right window and is added to the wall in the preview.

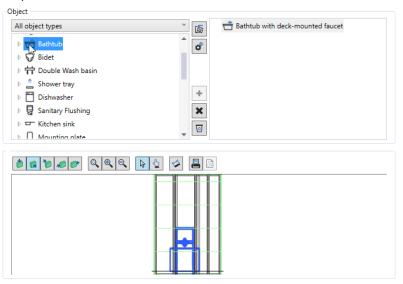

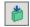

- 2. Select the Plan view in the preview.
  - ✓ The preview changes.

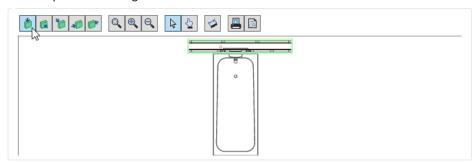

3. Highlight the bathtub.

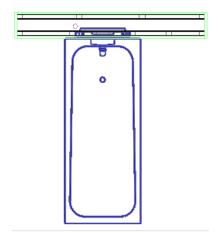

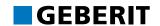

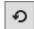

**4.** Click on **Rotate anti-clockwise** in the **Docking side** field in the **Positioning** area.

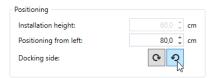

- ✓ The bathtub is rotated in the preview.
- **5.** Right-click on the bathtub in the preview and select **Positioning** in the pop-up menu.

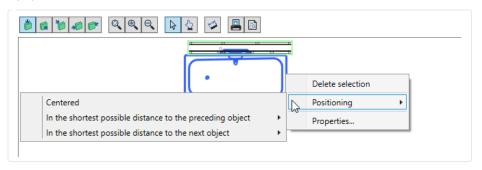

- 6. Click on Centered in the pop-up menu.
  - ✓ The bathtub is aligned centrally on the partition wall.

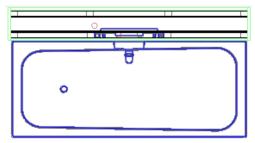

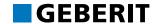

# 4.3.3 INSERTING OBJECTS ON THE REVERSE OF WALLS

Once you have placed the bathtub on the partition wall, select the rear of the partition wall and insert two washbasins.

#### 4.3.3.1 INSERTING A WASHBASIN ON THE REVERSE SIDE OF THE WALL

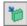

- 1. Select Rear side in the preview.
  - ✓ The preview changes.

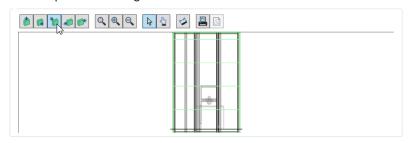

- 2. In the Measured from field in the Object distance area, select Right-hand side of the wall.
- 3. Adjust the value to 45 in the Distance field.

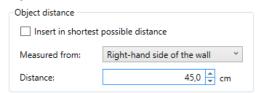

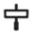

4. Double-click on the Washbasin in the Object area.

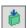

- 5. Select the Plan view in the preview.
  - ✓ The washbasin appears in the floor plan on the rear of the wall.

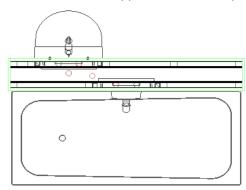

- **6.** Select **Left-hand side of the wall** in the **Measured from** field in the **Object distance** area.
- 7. Adjust the value to 45 in the Distance field.

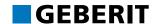

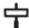

- 8. Double-click on the Washbasin in the Object area.
  - ✓ The washbasin appears in the preview on the rear of the wall beside the first washbasin.

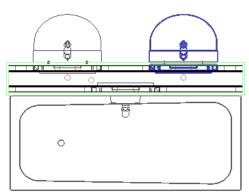

# 4.3.4 FRONT VIEW AND DIMENSIONS

You cannot recognise any differences in the display of the front and reverse side and the dimensions of the partition wall in the plan view. In contrast you can display both wall sides in the front view.

### 4.3.4.1 DISPLAYING WALL SIDES IN THE FRONT VIEW

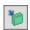

- 1. Click in the preview on Rear side.
  - ✓ The reverse side of the partition wall with the washbasin appears in the preview. The front side with the bathtub appears light-grey in the background.

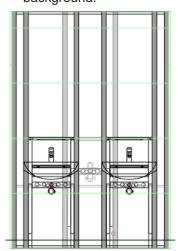

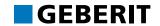

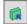

- 2. Click in the preview on Front side.
  - ✓ The front side of the partition wall with the bathtub appears. The reverse side with the washbasins appears light-grey in the background.

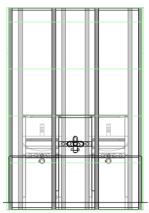

#### 4.3.4.2 DISPLAYING DIMENSIONS

You can display and edit dimension lines for all objects.

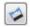

- 1. Click in the preview on **Show dimension lines**.
  - ✓ The dimensions of the front side are displayed.

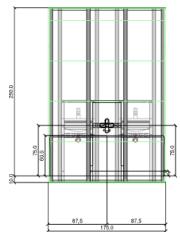

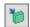

- 2. Click in the preview on Rear side.
  - ✓ The dimensions of the rear side are displayed.

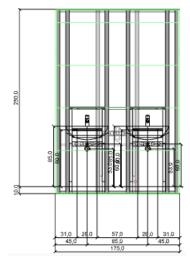

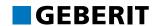

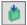

3. Click on Plan view in the preview.

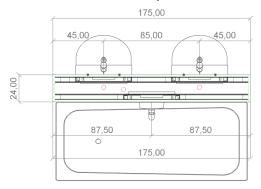

# 4.3.4.3 MOVING DIMENSIONS

- 1. Click on the dimension line with the dimension 175 above the bathtub and press and hold down the left mouse key.
  - ✓ The cursor appears as a double arrow.

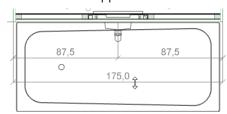

2. Draw the dimension line downwards.

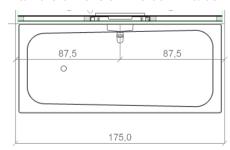

**3.** Move all the dimension lines as shown.

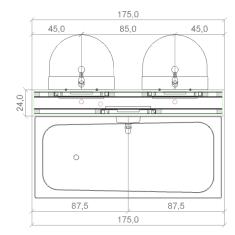

- 4. Click on Enter to save the Duofix partition wall as a position element.
- 5. Click on Finish to close the Quick entry.

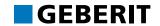

### 4.3.5 PRODUCT MATERIAL AND COST SUMMARY

Once you have entered the Geberit Duofix partition wall, you can display the material and costs summary both for the entire **Specifications of services** as well as for the respective positions and position elements. You will obtain an overview of the material quantity, articles numbers, individual and total prices and the installation time.

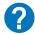

You can find further information on the **Material and cost summary** in the Help at **Installation systems** > **Material and cost summary**.

#### 4.3.5.1 SUMMARY OF THE COMPLETE SPECIFICATIONS OF SERVICES

- Select Complete specifications of services in the Material and costs summary.
  - ✓ The summary for the Geberit Duofix partition wall and the Geberit GIS installation wall appears.

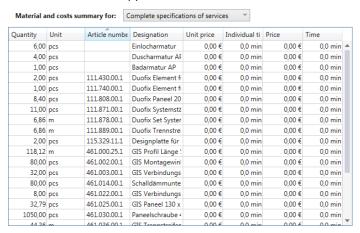

#### 4.3.5.2 SUMMARY FOR ONE POSITION

1. Click on the first Item (GIS prewall) in the Specifications of services.

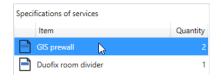

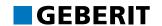

- 2. Select Selected items in the Material and costs summary.
  - ✓ The summary for the complete Item appears.

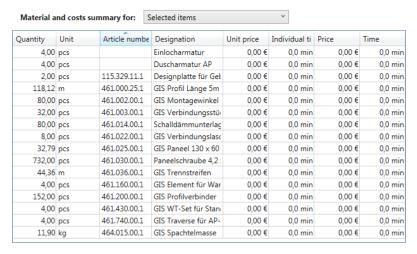

#### 4.3.5.3 SUMMARY FOR A POSITION ELEMENT

1. Click on Individual materials in the Position elements area.

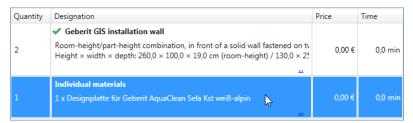

- 2. Select Selected item elements in the Material and costs summary.
  - ✓ The summary for the individual material appears.

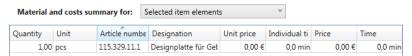

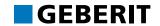

# 4.4 GIS PREWALL WITH ROOF PITCH

Once you have planned different Geberit installation walls in the previous planning examples, you can create a GIS prewall with roof pitch in this planning example.

This chapter covers the following topics:

- · Planning Geberit GIS prewalls with roof pitch
- · Entering the wall type and wall coupling
- Entering dimensions and defining wall properties
- · Inserting objects

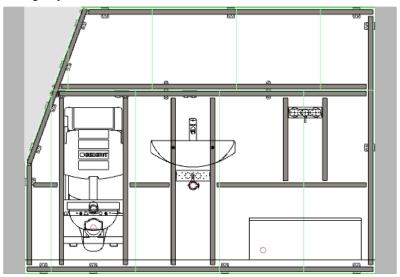

The plan with all dimensions from this planning example can be found at the end of the training manual (see "Geberit GIS prewall with roof pitch", page 55).

Use the subproject you have used to plan the Geberit GIS and Duofix installation walls to plan the roof pitch.

### 4.4.1 ADDING ITEMS

**1.** If the subproject from the first planning example is not open, open it in Geberit ProPlanner.

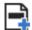

- 2. Click in the toolbar on Add item.
  - ✓ The Add item window appears.
- 3. Enter a Item designation, e.g. GIS roof pitch.

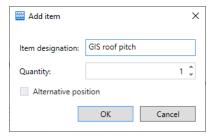

- 4. Click on OK.
  - ✓ The Item is added to the Specifications of services.

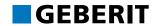

### 4.4.2 DEFINING DIMENSIONS AND WALL PROPERTIES

At the outset, define the dimensions of the roof pitch and the wall properties.

#### 4.4.2.1 SPECIFYING THE WALL TYPE

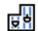

- 1. Highlight the new Item in the Specifications of services and click on Add installation wall in the toolbar.
  - ✓ The Quick entry window appears.
- 2. Specify GIS as the Installation system.
- 3. Select Prewall as the Wall type.
- 4. Select Left as the Roof pitch.

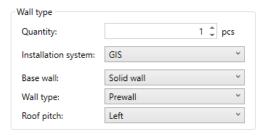

✓ The views and input options in the Wall coupling and Dimension and in the Preview areas are adapted to the settings.

#### 4.4.2.2 SELECTING THE WALL COUPLING

► Click on Fastened on left.

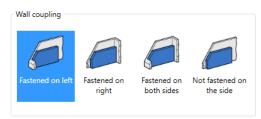

#### 4.4.2.3 ADJUSTING DIMENSIONS

1. Select the following dimensions for the Roof pitch:

Roof pitch height (H1): 70 cm
 Roof pitch length (L1): 40 cm

Wall height (H2): 180 cm
Wall length (L2): 250 cm
Wall depth (WD): 24 cm

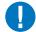

Geberit ProPlanner automatically adjusts the dimension in the **Wall height (H2)** field from 180 cm to 179.9 cm to guarantee the permitted roof pitch. The adjustment is signalled by a yellow symbol (<u>\(\Lambda\)</u>).

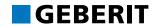

### 2. Activate Fastened at top.

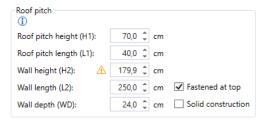

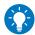

You obtain information on the dimensions of the roof pitch as soon as you have placed the cursor on the information symbol (1).

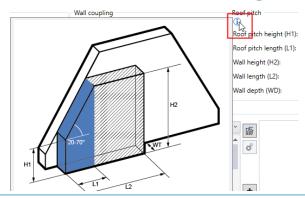

#### 4.4.2.4 SPECIFYING WALL PROPERTIES

Select the following wall properties:

- 1. Select GIS panel with recesses in the Paneling field.
- 2. Select Sound absorption inserts as the Sound insulation.
- 3. Activate the With sanitary appliances checkbox.

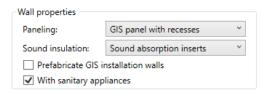

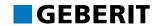

# 4.4.3 INSERTING OBJECTS

You can place the objects once you have defined all dimensions and wall properties.

#### 4.4.3.1 INSERTING A WC

- Select Left-hand side of the wall in the Measured from field in the Object distance area.
- 2. Enter the value 49.0 in the Distance field.

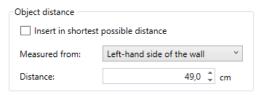

- 3. Double-click on the WC in the Object area.
  - ✓ The WC appears in the right window and is added to the wall in the preview.

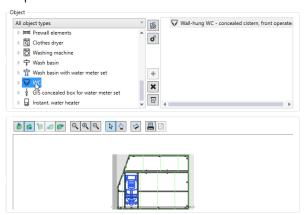

#### 4.4.3.2 INSERTING WASHBASINS

- Select Selected object in the Measured from field in the Object distance area.
- 2. Enter the value 71 in the Distance field.

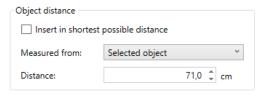

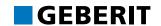

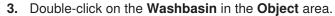

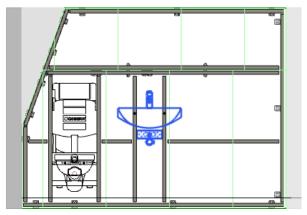

### 4.4.3.3 INSERTING A SHOWER

- 1. Select **Right-hand side of the wall** in the **Measured from** field in the **Object distance** area.
- 2. Enter the value 50 in the Distance field.

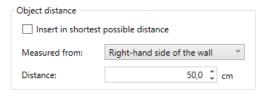

- 3. Double-click on the Shower in the Object area.
  - ✓ The default shower is inserted.

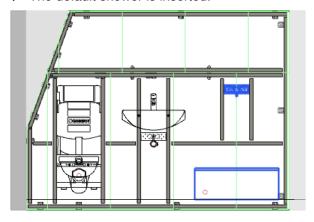

# 4.4.4 APPLYING INSTALLATION WALLS

- 1. Click on Enter.
  - ✓ The installation wall appears in the Position elements area.
  - ✓ The objects are removed from the preview.
- 2. Click on Finish to close the Quick entry.

Finally you can carry out additional adjustments, e.g. showing dimensions, adjusting objects. The previous planning examples provide information on possible adjustments.

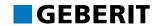

# **5 KEYBOARD SHORTCUTS**

Use keyboard shortcuts to work faster with Geberit ProPlanner. Select from general keyboard shortcuts and combinations that apply to the specific module.

Country-specific keyboard shortcuts are not listed here and can be requested from the respective sales company's hotline.

Keyboard shortcuts for Swiss keyboards (English keyboard) are shown in brackets.

The keyboard shortcut for the respective functions is additionally displayed in brackets in the menus and tool tips.

# 5.1 GENERAL

| Keyboard shortcut               | Description                                               |
|---------------------------------|-----------------------------------------------------------|
| STRG + C<br>(Ctrl + C)          | Copy: copy highlighted objects to clipboard               |
| STRG + A<br>(Ctrl + A)          | Select all                                                |
| Hold down Ctrl + LEFT MOUSE KEY | Highlight several objects                                 |
| STRG + X<br>(Ctrl + X)          | Cut: remove highlighted objects and copy to the clipboard |
| STRG + V<br>(Ctrl + V)          | Paste: paste objects from the clipboard                   |
| ENTF<br>Del                     | Delete highlighted objects                                |
| Rückschritttaste<br>Backspace   | Delete highlighted objects                                |
| Alt+Enter                       | Open properties of highlighted objects                    |
| Esc                             | Cancel/Exit                                               |
| F5                              | Calculate active subproject                               |
| STRG + F5<br>(Ctrl + F5)        | Calculate all subprojects                                 |
| F1                              | Call up the Help function                                 |
| F2                              | Rename                                                    |
| STRG + O<br>(Ctrl + O)          | Open existing document                                    |
| STRG + S<br>(Ctrl + S)          | Save                                                      |
| STRG + P<br>(Ctrl + P)          | Print                                                     |
| STRG + Z<br>(Ctrl + Z)          | Undo                                                      |

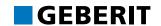

| Keyboard shortcut         | Description            |
|---------------------------|------------------------|
| STRG + Y<br>(Ctrl + Y)    | Redo                   |
| Right mouse key           | Open pop-up menu       |
| +/- (on numerical keypad) | Zoom in, zoom out      |
| Pressed MOUSE WHEEL       | Move drawing area      |
| Turn MOUSE WHEEL          | Zoom in, zoom out      |
| W                         | Zoom in                |
| S                         | Zoom out               |
| POS1<br>(HOME)            | Zoom in to all objects |

# **5.2 INSTALLATION SYSTEMS**

| Keyboard shortcut                                                | Description                                    |  |
|------------------------------------------------------------------|------------------------------------------------|--|
| P                                                                | New position number                            |  |
| S                                                                | Quick entry window                             |  |
| W                                                                | New installation wall                          |  |
| E                                                                | Adding articles                                |  |
| 0                                                                | New object                                     |  |
| ENTF<br>Del                                                      | Delete position number                         |  |
| Keyboard shortcut in Installation wall, Objects and Article tabs |                                                |  |
| ENTF (DEL)                                                       | Delete object                                  |  |
| SPACE BAR<br>(SPACE)                                             | Add object                                     |  |
| Keyboard shortcut in the preview                                 |                                                |  |
| Selection mode:                                                  |                                                |  |
| Arrow keys                                                       | Move highlighted object a centimetre at a time |  |
| STRG + arrow keys Ctrl + arrow keys                              | Move highlighted object a millimetre at a time |  |
| Navigation mode:                                                 |                                                |  |
| Arrow keys                                                       | Move drawing area                              |  |

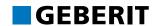

# **6 OVERVIEW OF PLANNING EXAMPLES**

# **6.1 GEBERIT GIS INSTALLATION WALLS**

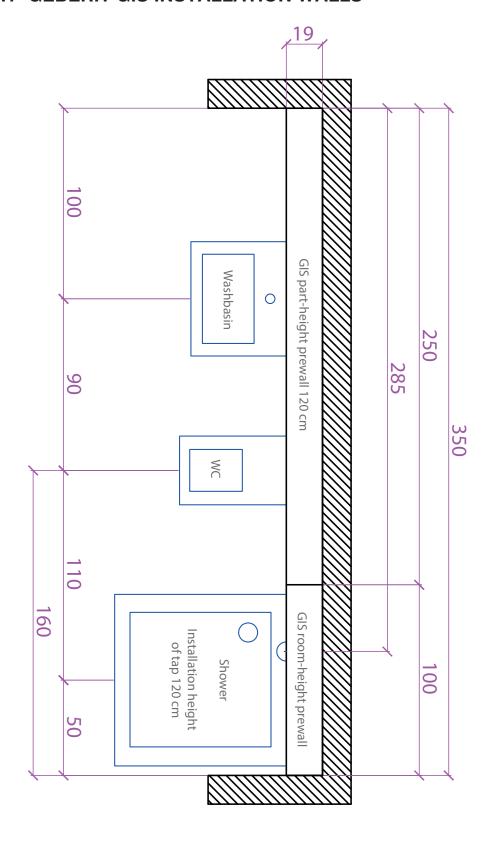

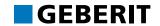

# **6.2 GEBERIT DUOFIX PARTITION WALL**

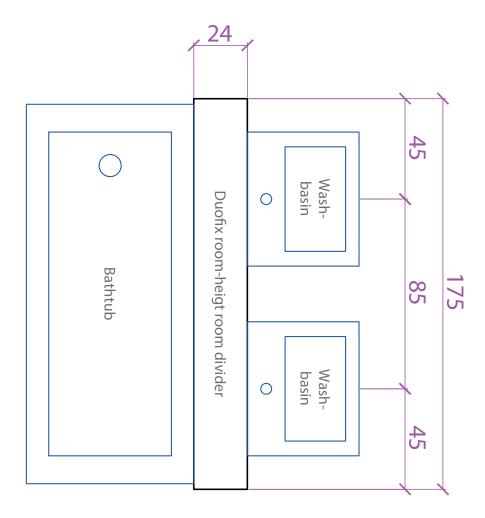

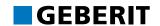

# 6.3 GEBERIT GIS PREWALL WITH ROOF PITCH

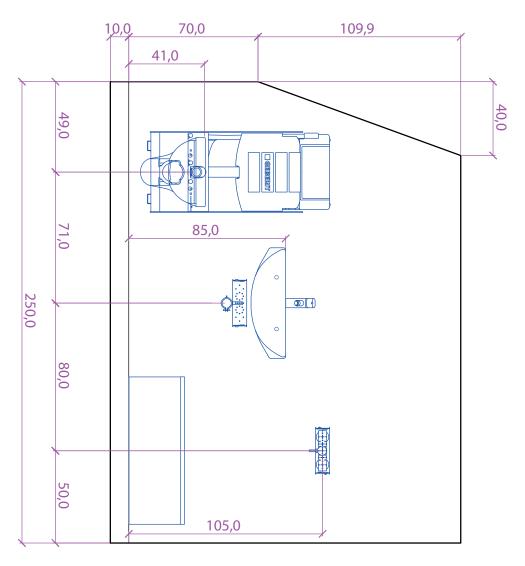

# **GERMANY:**

# **Geberit Vertriebs GmbH**

Theuerbachstraβe 1 88630 Pfullendorf

Geberit Technik-Telefon T +49 7552 934 888 F +49 7552 934 866 proplanner.de@geberit.com

www.geberit.de

# **SWITZERLAND:**

**Geberit Vertriebs AG** 

Schachenstrasse 77 8645 Jona

ProPlanner Helpline Schweiz T +41 55 221 68 80

proplanner.ch@geberit.com

www.geberit.ch